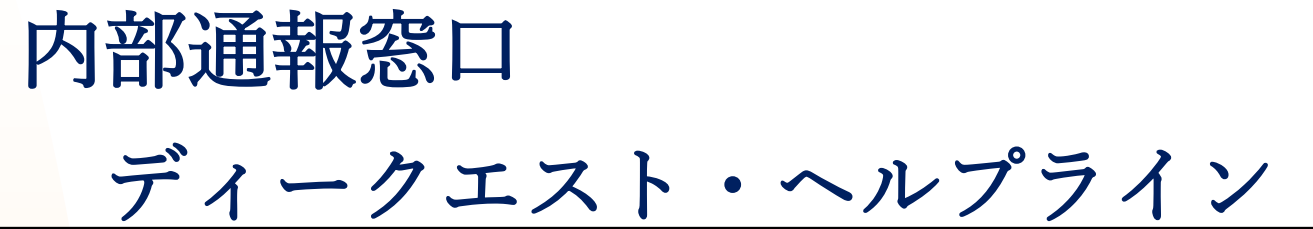

2016年 04月 01日 発行 2021年 09月 16日 更新

# 通報者用 操作マニュアル

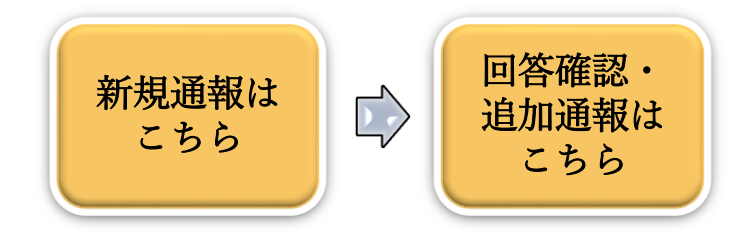

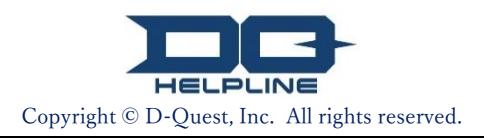

# 目次

# 【新規通報】

- 1. [通報サイトのログイン画面](#page-2-0)
- 2. [通報メニュー\(内部通報新規登録\)](#page-3-0)
- 3. [通報内容入力画面](#page-4-0)
- 4. [通報確認画面](#page-5-0)
- 5. [新規通報登録完了画面と通報番号](#page-6-0)

### 【回答確認】

- 6. [回答通知メール](#page-7-0)
- 7. [通報メニュー\(回答確認・追加登録\)](#page-8-0)
- 8. [受取人からの回答の確認](#page-9-0)

### 【追加通報】

- 9. [追加通報](#page-10-0)
- 10. [追加通報完了画面](#page-11-0)

# <span id="page-2-0"></span>1. 通報サイトのログイン画面

- 貴社専用の「内部通報WEBサイト」のURLへアクセスしてください。 1-1. https://i365.helpline.jp/\*\*\*\*/\*\*\*\*/ (\*\*\*\* は企業ごとに異なる文字列が入ります)
- 事前に告知されている「共通ID」と「共通パスワード」(共に半角 1-2. 英数文字)を入力し、「開始」ボタンを押してください。

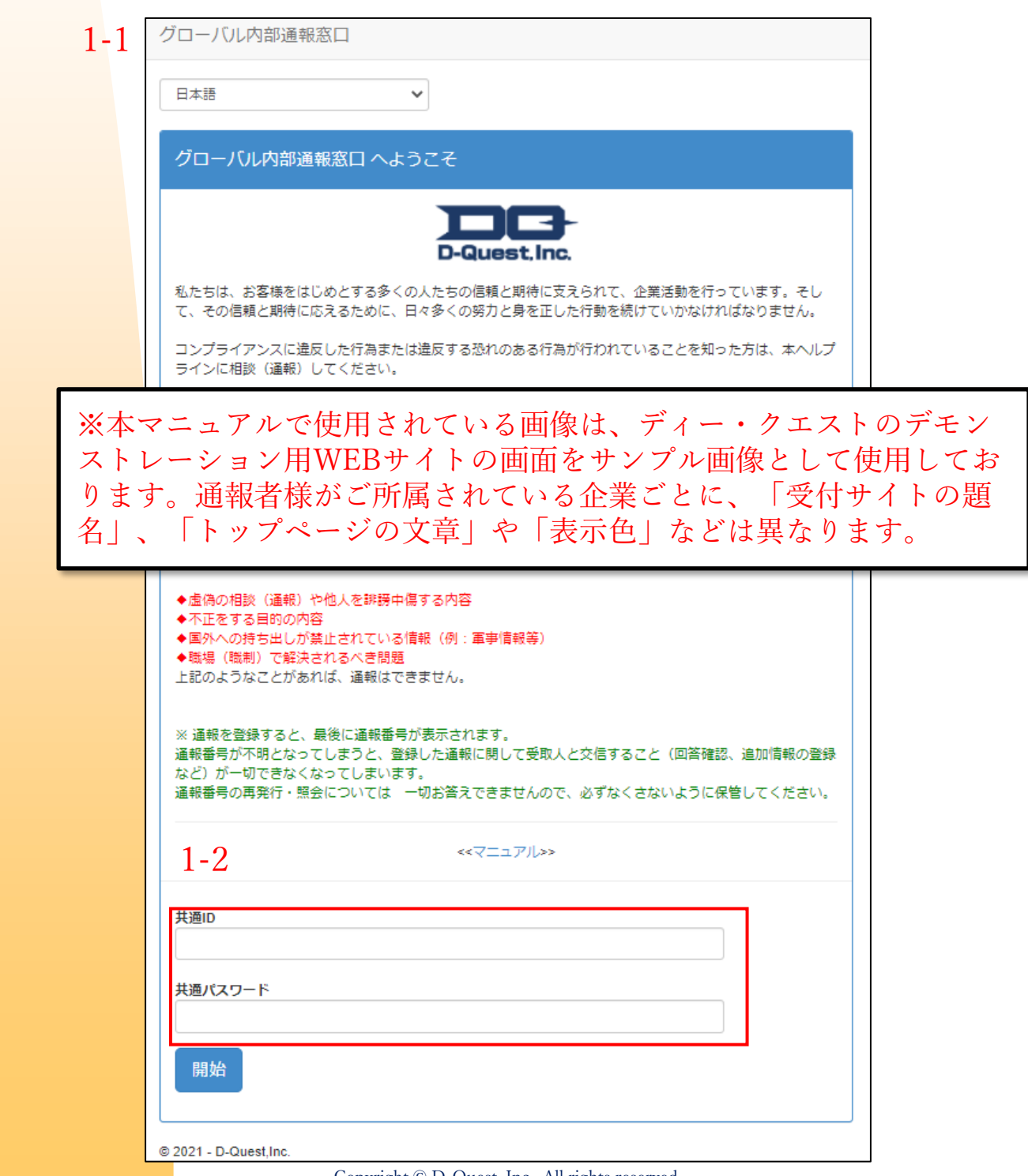

<span id="page-3-0"></span>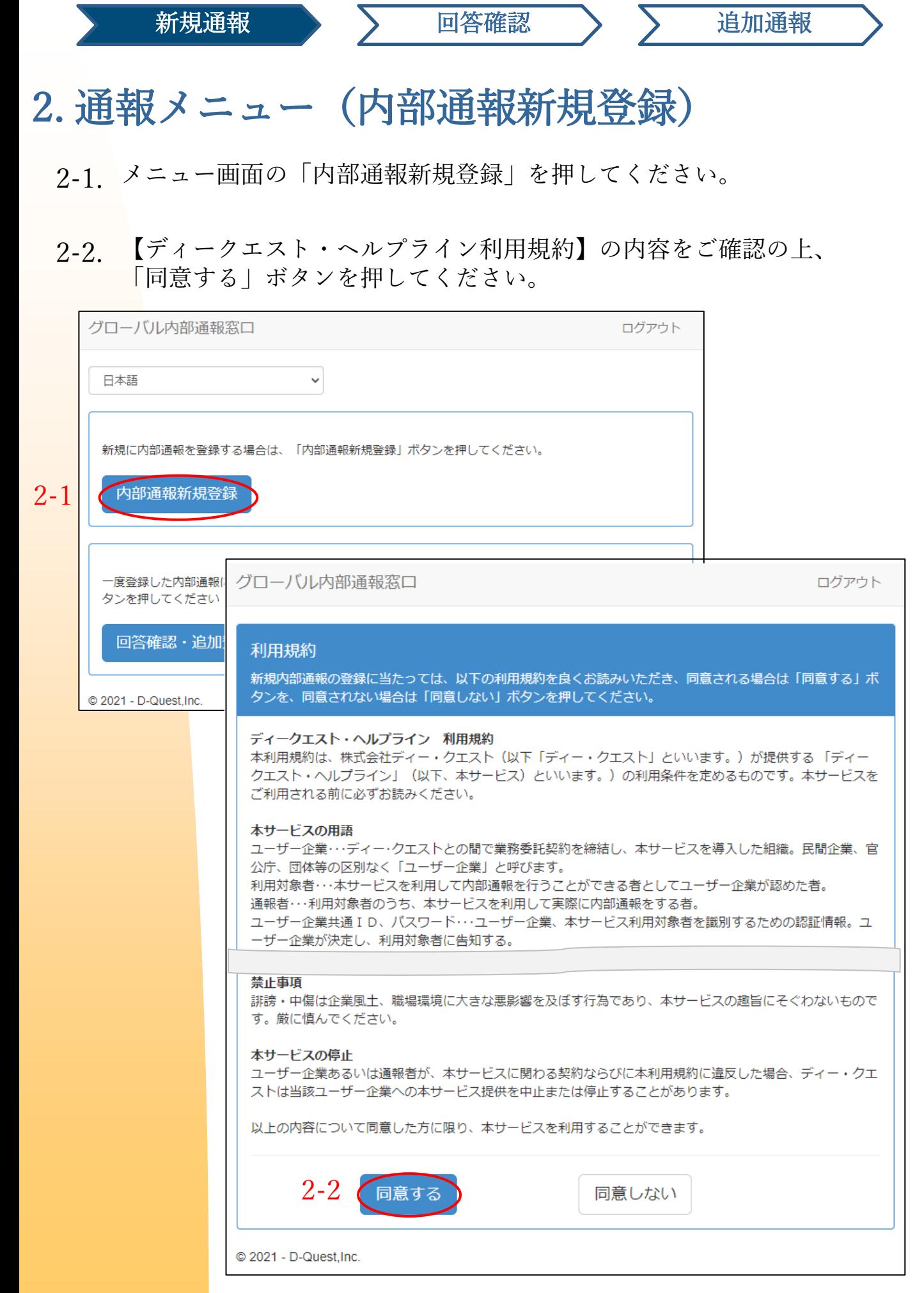

Copyright © D-Quest, Inc. All rights reserved.

# <span id="page-4-0"></span>3. 通報内容入力画面

- 【内部通報新規登録】画面に可能な限りの情報を入力してください。 ※赤字で示された項目は必須入力事項です。 3-1.
- 「自動通知メール受信用メールアドレス」を登録した場合、会社の通 3-2. 報受付担当者(以下、受取人と表します)からの回答が来たことを知 らせる自動通知メールを受け取ることができます。登録したメールア ドレスは受取人には通知されません 。

(詳しくは、6ページ「6-1[.回答通知メール」](#page-7-0)をご覧ください)

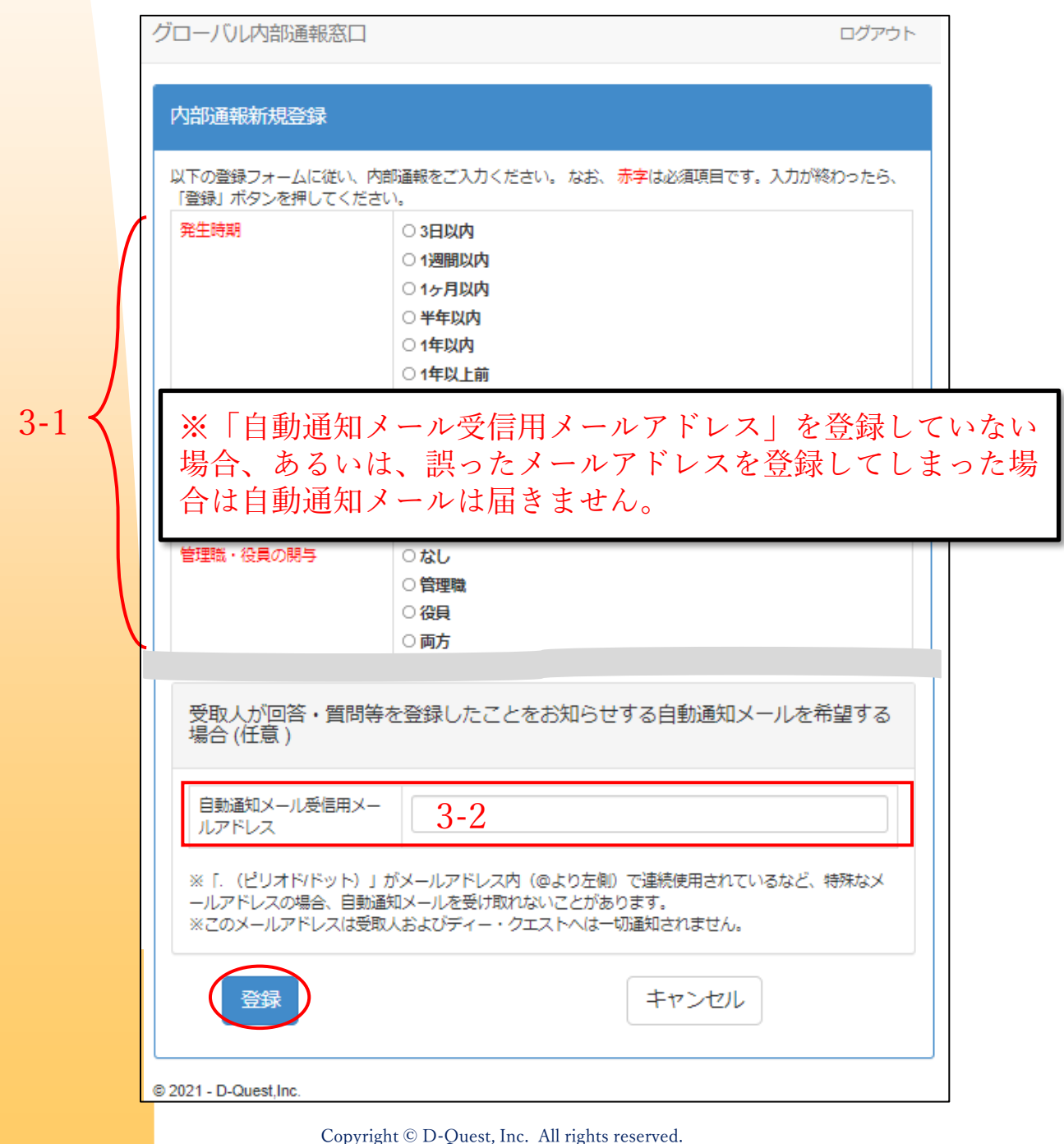

# <span id="page-5-0"></span>4. 通報確認画面

「登録」ボタンを押すと、確認画面が表示されます。そこで再度「登 4-1. 録」ボタンを押すことで通報が正式に登録され、受取人へ送信されま す。

※ 登録された通報はキャンセル・取り消しできません。

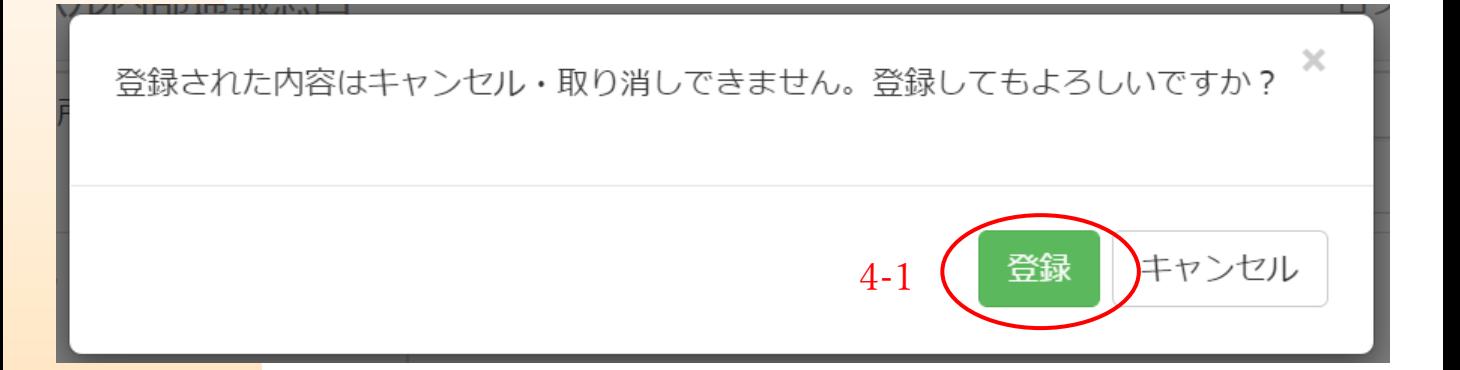

セキュリティ保持のため、入力作業がない状態で60分間経過する と自動的にタイムアウトし、セッションが終了します。

セッションが終了すると、ログアウトし、最初の画面に戻ります。 入力途中でセッションが終了した場合、それまでに入力していた文 章は全て消えてしまいます。

入力時間が長くなりそうな場合は、あらかじめ、テキストデータを ご用意いただくことをお勧めします。

# <span id="page-6-0"></span>5. 新規通報登録完了画面と通報番号

- 5-1. 登録完了後、【通報ありがとうございました】という内部通報登録完了 画面が表示されます。 本ページに表示される通報番号(13桁の半角英数文字)を必ずメモして お手元に控えてください。 通報番号は受取人からの回答を確認するために必要です。通報番号を確 認できる機会は、本ページのみとなっておりますのでご注意ください。
- ※通報番号が不明となってしまうと、登録した通報に関して受取人と交信する こと(回答確認、追加情報の登録など)が一切できなくなってしまいます。
- <mark>5-2.通報</mark>番号を控えたら「ログアウト」を押してください。

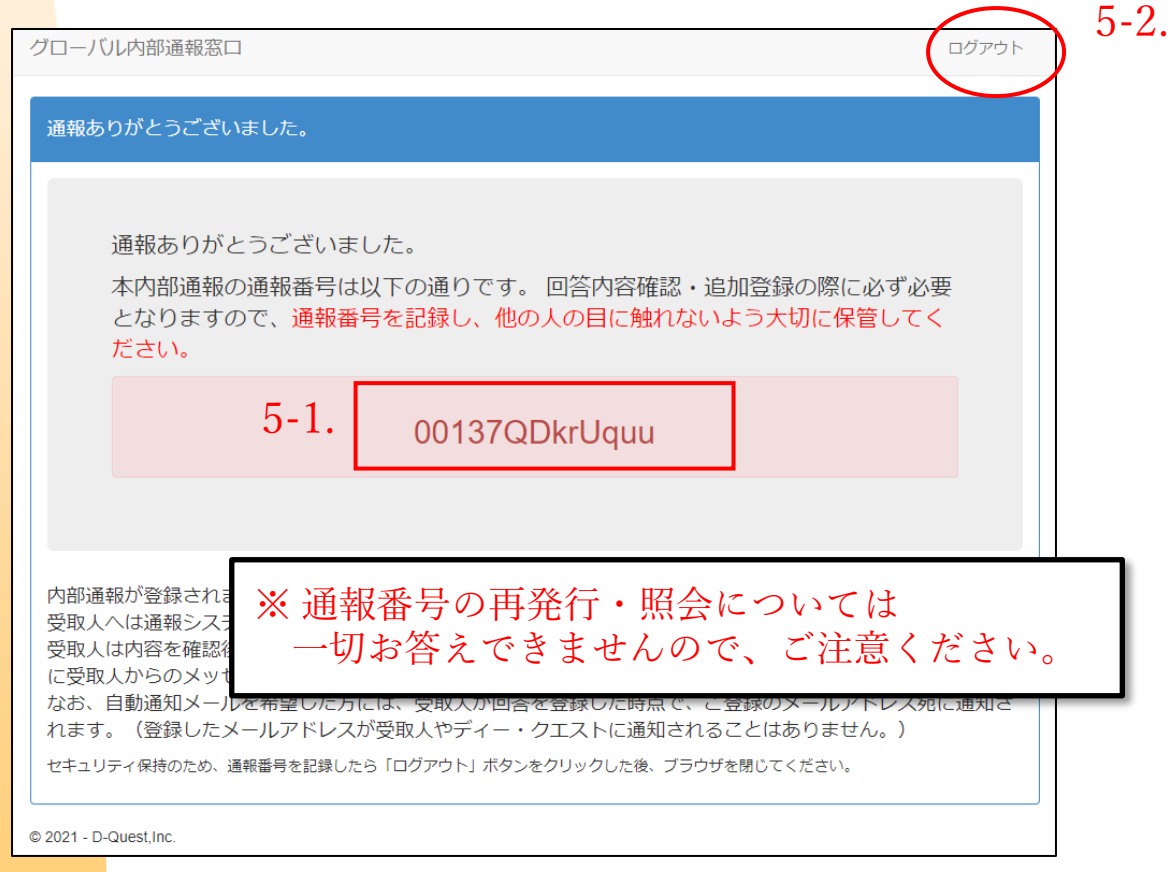

※登録された通報にアクセスできるのは、「通報番号を知っている通報 者本人」と、受取人だけです。「通報番号」を他の人に知られない(教 えない)よう、お願いいたします。

#### 以上で、「内部通報新規登録」の操作は終了です。

<span id="page-7-0"></span>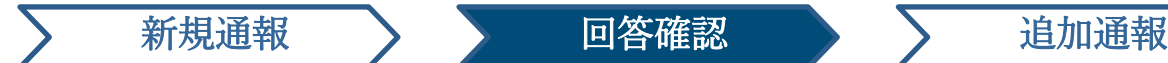

# 6. 回答通知メール

初回の通報登録時に「自動通知メール受信用メールアドレス」を登録(3ペー ジの3-2[\)した場合は、受取人が回答を登録すると、下図のように、件名に「](#page-4-0) ヘルプラインメッセージ 受取人の回答通知」と記載された自動通知メールが 登録したメールアドレス宛に届きます。

### ヘルプラインメッセージ 受取人の回答通知

helpline answer@helpline.jp <helpline answer@helpline.jp> 2021年8月30日 16:48 To<sup>-</sup>

< D-Quest Helpline >

回答日時: 2021/08/30 9:49:03

受取人から、通報者への回答が登録されました。ヘルプラインの以下のURLからご確認を お願い致します。

https://i365.helpline.jp//dqxxxx/site/

\*本メールは、システムにより自動配信されたメッセージです。 \*本メールのアドレスに返信してもメールは届きません。

受取人からの回答は、必ず確認してください。

「自動通知メール受信用メールアドレス」を登録していない場合、あるいは、誤 ったメールアドレスを登録してしまった場合は、自動通知メールは届きません。

<span id="page-8-0"></span>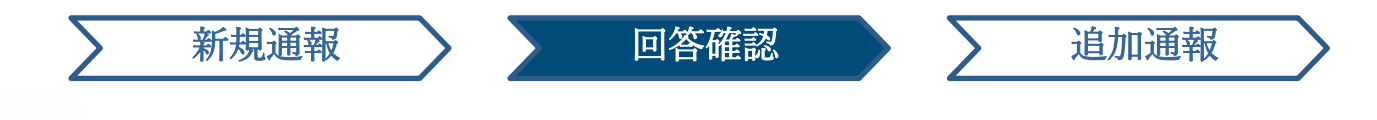

### 7. 通報メニュー(回答確認・追加登録)

- 7-1. 回答通知メール内のURLから、もしくは「1-1[ログイン画面](#page-2-0)」の手順にて 通報サイトにログインし、メニュー画面から「回答確認・追加登録」を押 してください。
- 7-2. 内部通報新規登録時 (5[ページの](#page-6-0)5-1) に控えておいた「13桁の通報番号 (半角英数文字)」を入力し、「確認」ボタンを押し、ご自身が登録し た内容をご覧ください。

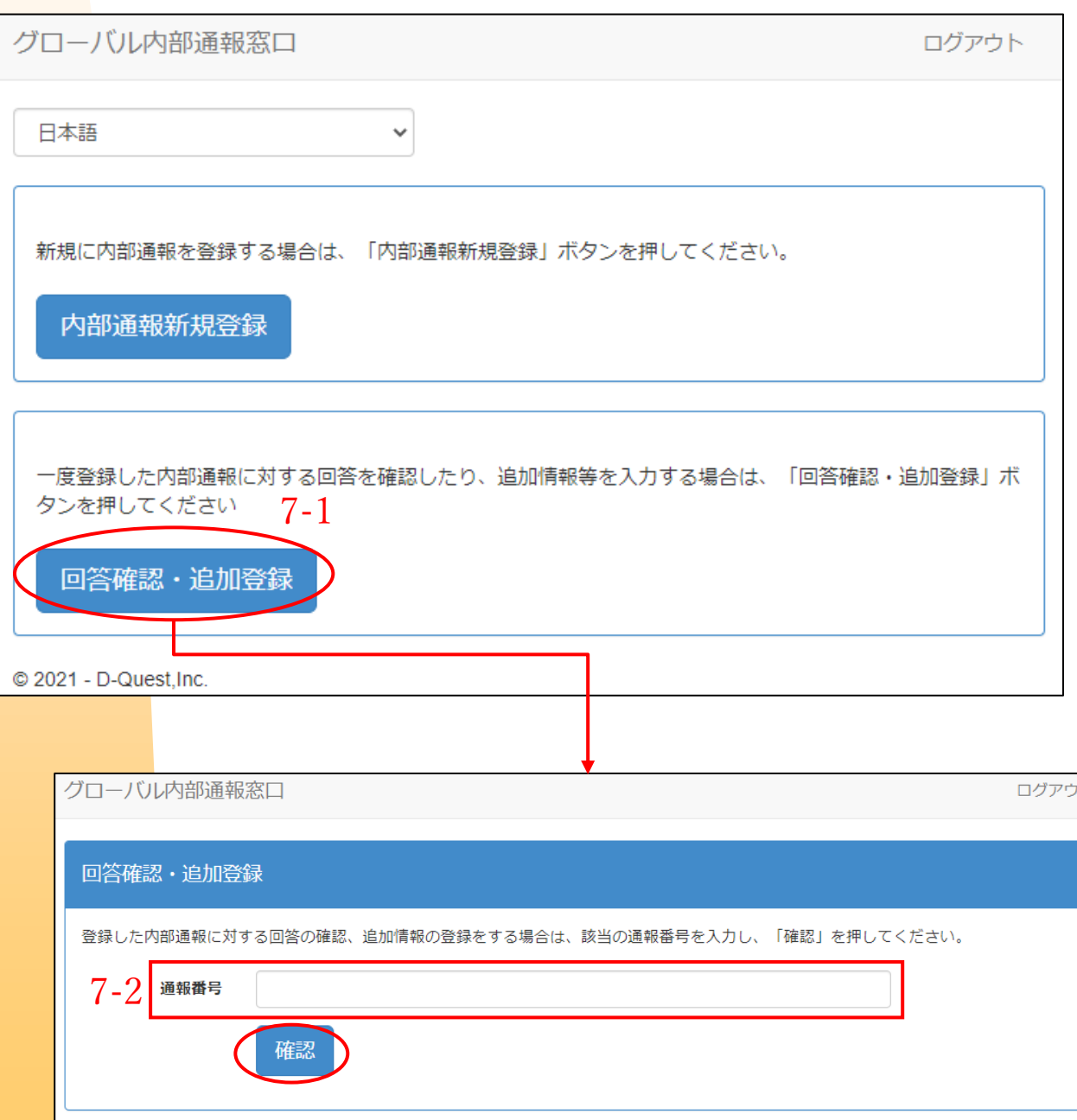

© 2021 - D-Quest, Inc.

<span id="page-9-0"></span>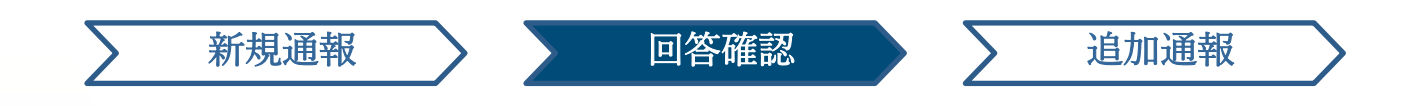

## 8. 受取人からの回答の確認

8-1. 通報者が登録した通報内容と、受取人からの回答が時系列順に表示され ていますので、ご確認ください。

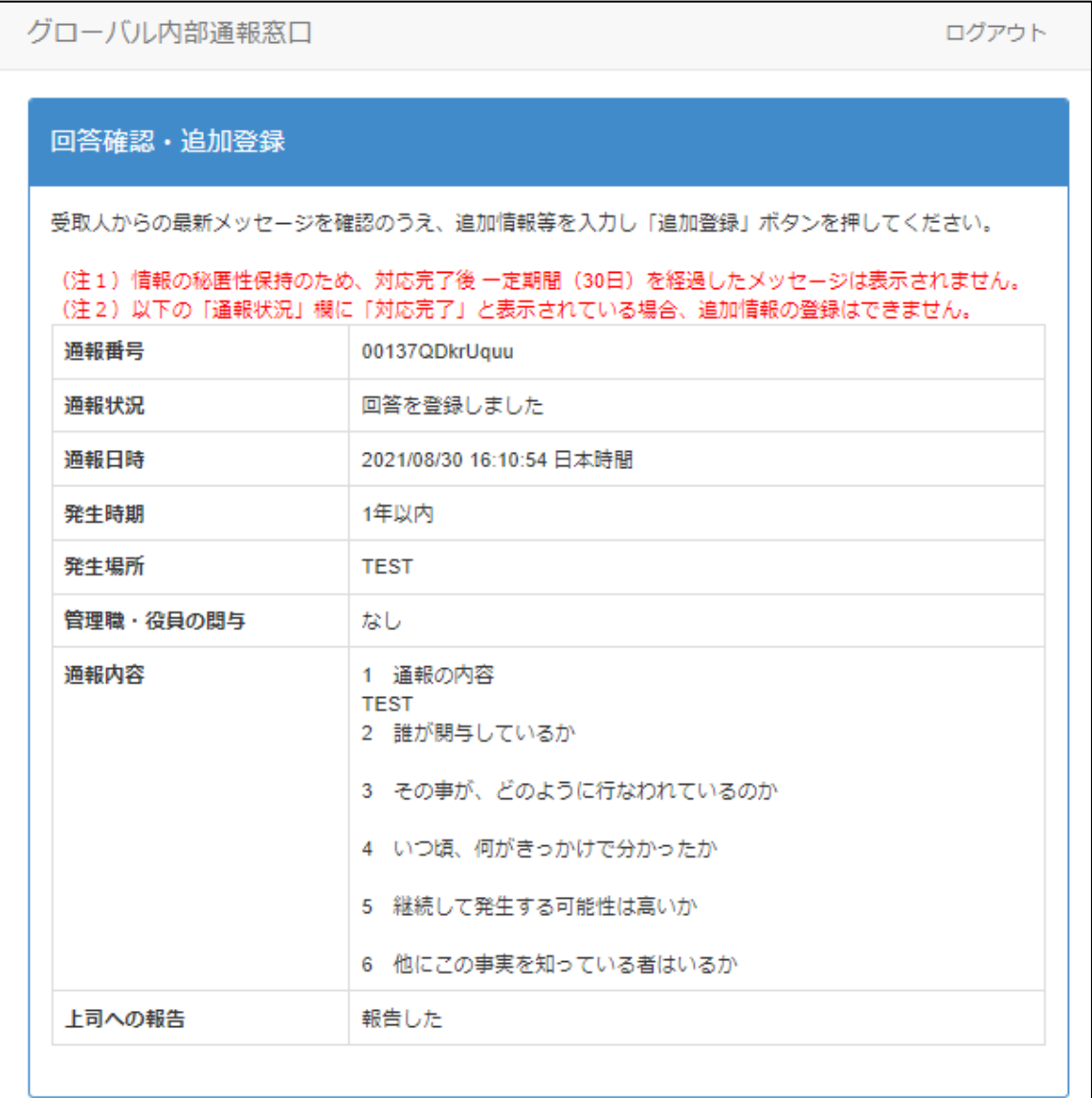

追加登録

@ 2021 - D-Quest, Inc.

8-1

2021/08/30 16:48:04 日本時間 → 受取人の回答 回答①

Copyright © D-Quest, Inc. All rights reserved. 8

<span id="page-10-0"></span>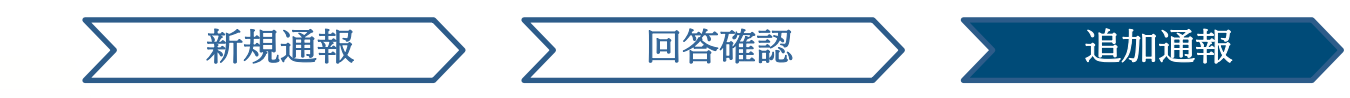

### 9. 追加通報

- 初回通報内容の下の「追加登録」をクリックすると、追加の情報を入 力する画面が表示されます。追加情報の入力後、「追加登録」を押す と確認画面が表示され。内容を確認し、「登録」を押してください。 9-1.
- 追加登録完了後、下図のような画面が表示されます。 9-2.

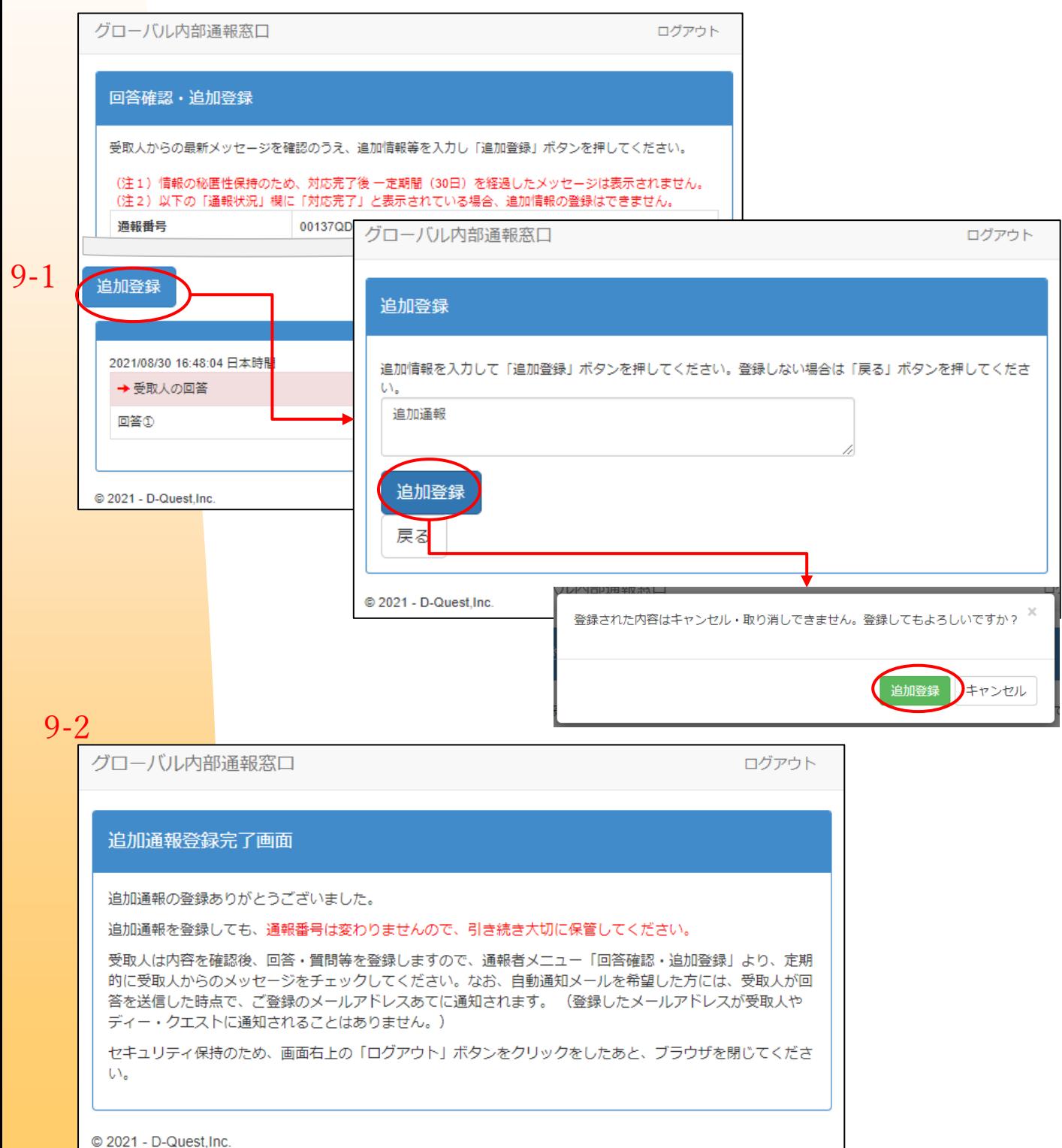

### <span id="page-11-0"></span>10. 追加通報完了画面

10-1

10-1. 追加通報の内容は、以下のように表示されます。

10-2. 最後に「ログアウト」をクリックして、ブラウザを閉じてください。

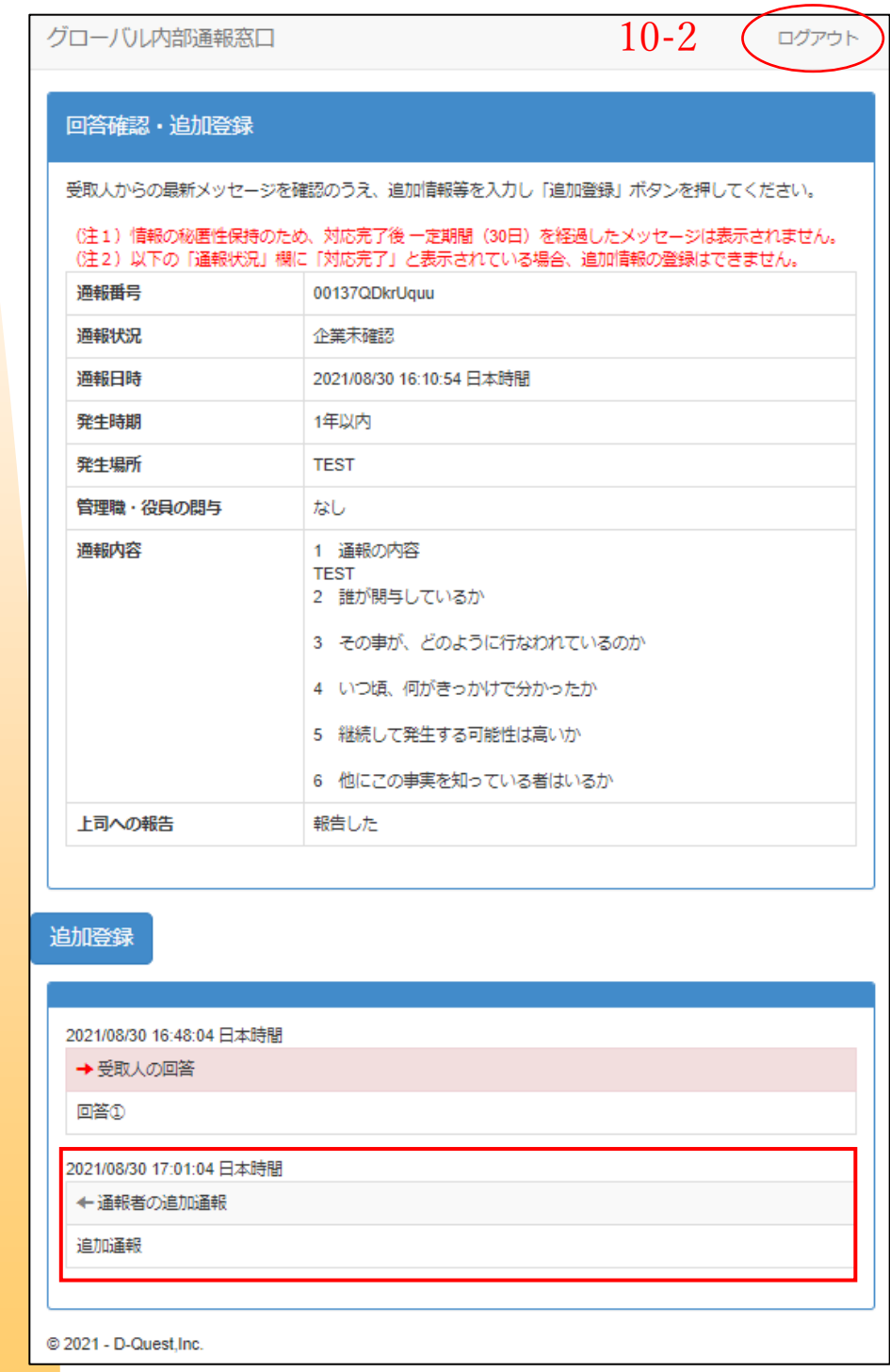

#### 以上で、「追加通報登録」の操作は終了です。